# <span id="page-0-0"></span>**Nützliche Zusatzanwendungen zu Fine-Art-Druckern**

*Bei der Installation der im Buch* »*Fine Art Printing für Fotografen*« [{1}](#page-11-0) *angesprochenen Druckern werden einige Zusatzanwendungen mit installiert (oder lassen sich später nachinstallieren). Manche dieser Programme sind für die Verwendung der Drucker nicht erforderlich oder bieten redundante Funktionen. Auch die selbst eingesetzten Anwendungen spielen bei der Nützlichkeit dieser zusätzlichen Module eine Rolle. Arbeitet man beispielsweise mit Lightroom Classic, so ist man damit wahrscheinlich besser bedient, als mit den Print-Plug-ins der Hersteller für Photoshop und Lightroom und hat mit Lightroom beispielsweise mehr Möglichkeiten als in den Druck-Anwendungen von Epson, Canon und Hewlett Packard.*

*Nützlich können jedoch die Apps für Netzwerkeinstellungen und Wartungsaufgaben sein. Sie arbeiten weitgehend selbsterklärend, sodass ich auf ihre Erläuterung hier verzichte. Die beiden Druck-Anwendungen ›Epson Print Plug-in‹ für Epson-Drucker und ›Print Studio Pro‹ für einige Canon-Drucker werden bereits im oben erwähnten Buch kurz beschrieben und verfügen in der Regel über brauchbare Online-Handbücher.*

*Aus den Zusatzanwendungen möchte ich hier aber eine Art etwas ausführlicher beschreiben, die es erlaubt, dem Drucker neue Medien und ihre Einstellungen bekannt zu machen. Bei Canon ist dies das ›Media Configuration Tool‹, bei Epson der ›Epson Media Installer‹.*

*Diese Beschreibung wurde in dieses separate Dokument ausgelagert, um es einfacher aktualisieren zu können und das Buch schlanker und preisgünstiger zu halten.*

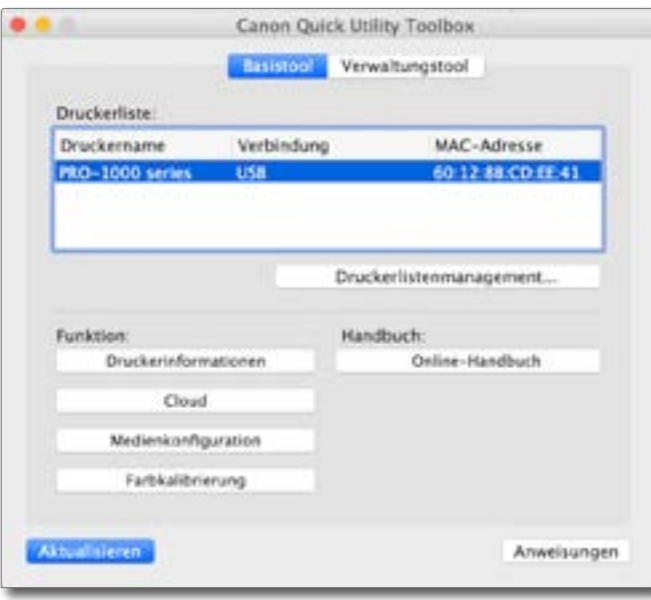

<span id="page-1-0"></span>[1] Ein Beispiel für eine der Zusatzanwendungen von Canon ist die *Canon Quick Utility Toolbox*, die eine Reihe (potenziell) nützlichere Funktionen zur Verfügung stellt, darunter auch der Zugriff auf das Online-Handbuch.

Beispiele für Zusatzanwendungen

Es gibt zu den Druckern einige nützliche Zusatzanwendungen, etwa Module für automatische Software-Updates, solche um Netzwerkkonfigurationen für die Drucker vorzunehmen, einfache (zumeist schlichte) Module zum Drucken von Bildern oder solche, um einige andere Einstellungen vorzunehmen oder Informationen vom Drucker abzurufen. Die *Canon Quick Utility Toolbox* ist eine Beispiel dafür. Sie bietet in einem Fenster eine Reihe nützlicher (und weniger nützlicher) Funktionen an, wie [Abbildung \[1\]](#page-1-0) zeigt. Ein Beispiel aus dem Epson-Repertoire wäre *EpsonNet Config* (ein ähnliches gibt es für die Canon-Drucker – *Canon IJ Network Tool*):

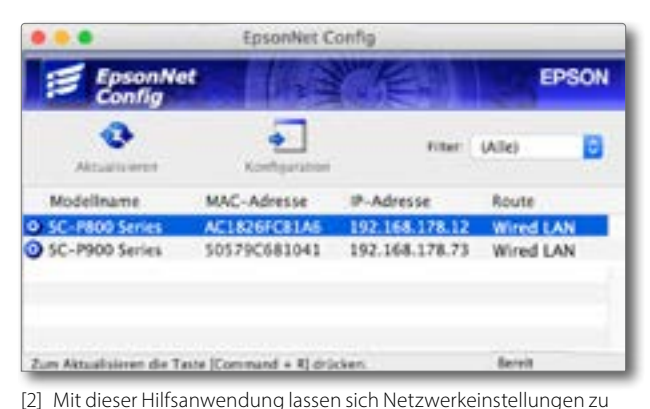

Druckern vom PC aus vornehmen. Die Bedienung ist übersichtlich und weitgehend selbsterklärend. Zu den eigentlichen Einstellungen kommt man über den Knopf *Konfiguration*.

Was beim Herunterladen von Software-Modulen bei Epson etwas stört ist der Umstand, dass die Namen dieser Downloads einem für den Anwender kaum nachvollziehbaren Schema folgen – etwa *epson648864eu.exe* für den ›Epson Media Installer«-Modul in einer bestimmten Version. Nützlich ist in den meisten Fällen auch die Aktualisierung der Drucker-Firmware. Sie erfolgt bei der Erstinstallation des Druckers zumeist automatisch. Danach sollte man aber (in größeren Abständen) überprüfen, ob es weitere Firmware-Updates gibt. Beim Canon iPF Pro-1000 wurde mit einem solchen Firmware-Update beispielsweise der maximale Drucklänge von vormals 59,4 cm auf 120 cm angehoben.

Bei Epson erfolgt ein Firmware-Update bei den im Buch angesprochenen Druckern entweder am Rechner über den *Epson Software Updater* oder aber direkt im Panel des Druckers im Wartungsmenü. Der Drucker muss dazu per LAN angeschlossen sein und darüber muss ein Internet-Zugriff möglich sein. Bei den Canon-Druckern lässt sich ein Firmware-Update über das Panel am Drucker aktivieren. Natürlich ist auch dazu ein Internet-Zugang erforderlich.

Es ist sinnvoll, die Software-Update-Anwendungen zu den Druckern von Zeit zu Zeit aufzurufen und zu überprüfen, ob es wesentliche Updates zur eigenen Drucker-Software gibt.

Anzahl und Art dieser Hilfsanwendungen sind abhängig von der Drucker-Serie und vom Drucker-Fabrikat. Aus dem teilweise reichen Repertoire habe ich beispielsweise die (auch) als eigenständige Druck-Anwendungen agieren Druck-Anwendungen *Epson Print Plug-in* für Epson-Drucker sowie *Print Studio Pro* für Canon-Drucker im anfangs erwähnten Buch ›Fine Art Printing‹ [{1}](#page-11-0) im Kapitel 5.6 beschrieben.

Zwei weitere Zusatzanwendungen seien hier herausgegriffen, da sie erlauben, dem Drucker und dem Druckertreiber weitere Medien bekannt zu machen. Dies ist immer dann nützlich, wenn man neue Medien häufiger verwenden möchte, für die der Druckertreiber und Drucker noch keine Einstellungen hat. Dies können einerseits Medien des Druckerherstellers sein, die dieser nach der Einführung des Druckers herausbrachte oder aber Medien von Fremdanbietern. In diesen Medieneinstellungen sind verschiedene Einstellungen sowie unter Umständen auch ein Farbprofil enthalten. Diese Angaben sind teilweise explizit, wie etwa Papiertyp, Papierstärke, erforderliche Papierränder, Trockenzeiten und teilweise implizit wie etwa die Menge des Tintenauftrags.

Canon stellt für seine ›besseren‹ Drucker (ab dem iPF Pro-1000) dafür die Anwendung *Media Configuration Tool* zur Verfügung, Epson für seine neueren Drucker (ab dem SureColor SC-P700/900) die Anwendung *Epson Media Installer*.

Manche – aber leider nur sehr wenige – Medienanbieter liefern einem fertige Mediendateien. Bei anderen Anbietern sucht man nach deren Angaben zu äquivalenten Papieren des Druckerherstellers. Dann kopiert man in der Anwendung zur Medienkonfiguration die Medieneinstellung des Äquivalenzpapiers,\* eventuell ergänzt um weitere Angaben des Papierhersteller, und gibt der Einstellung einen neuen Namen. In ihm macht man in der Regel angaben zum Papierhersteller und seinem spezifischen Papier. Da manche Anbieter haben ein Papier gleich mit mehreren Grammaturen anbieten, muss man noch prüfen, ob man dafür nicht auch gleich mehrere Medieneinstellungen braucht, die sich hauptsächlich im Walzenabstand und in der Druckkopfhöhe unterscheiden.

Man sollte beim Einsatz dieser Programme zur Medienkonfiguration im Hinterkopf behalten, das der Drucker-interne Speicher für diese Daten begrenzt ist. Meines Wissens sind es beim Epson SC-P900 auf 30 Einträge, beim Canon iPF Pro-1000 sind es 20 Einträge. Größere Drucker können größere Speicher haben. Es kann deshalb sinnvoll sein, bereits vorhandene Einträge mit dem Konfigurations-Tool zu löschen, um Platz für andere Papiere/Medien zu schaffen. Manche der Einträge sind jedoch fest in der Firmware einkonfiguriert und lassen sich weder löschen noch editieren.

Bei Canon lässt sich mit dem Konfigurationswerkzeug auch die Reihenfolge eines Mediums in der Medienliste im Drucker-Panel ändern.

\* Third-Party-Papierhersteller (Anbieter) geben praktisch zu allen ihren Medien ein Äquivalenzpapier (Medium) an. Es wird teilweise auch als *Basismedium* bezeichnet. Dies ein Medium des Druckerherstellers, dass sich (weitgehend) hinsichtlich der Medieneinstellungen (Stärke, Tintenauftrag, Trockenzeit, siehe [Abbildung \[5\]](#page-5-0)) wie das spezifische Mediums des Third-Party-Papierherstellers verhält.

Den *Epson Media Installer* findet man auf der Epson-Seite dort, wo man auch technische Angaben zum jeweiligen Druckermodell findet, die Handbücher, Firmware-Updates und weitere Software-Kompoennten. Für den SureColor P-P900 ist es beispielsweise hier: [https://www.epson.de/de\\_DE/](https://www.epson.de/de_DE/support/sc/epson-surecolor-sc-p900/s/s1786?suggestionClicked=true) [support/sc/epson-surecolor-sc-p900/s/](https://www.epson.de/de_DE/support/sc/epson-surecolor-sc-p900/s/s1786?suggestionClicked=true) [s1786?suggestionClicked=true](https://www.epson.de/de_DE/support/sc/epson-surecolor-sc-p900/s/s1786?suggestionClicked=true)

# Epson Media Installer

Der *Epson Median Installer* steht für Drucker der SureColor-Linien ab dem SureColor SC-P700/900 zur Verfügung. Bei älteren und einfacheren Druckern fehlt die entsprechende Funktion in der Firmware des Druckers und der Speicher im Drucker, um die entsprechenden Mediendaten aufzunehmen. Die Anwendung wird im Standardfall bei der Drucker-Installation zusammen mit weiteren Anwendungen installiert. Man kann sie aber auch unter nebenstehender URL herunterladen und installieren. Dort findet man auch die jeweils neuesten Versionen.

Die Anwendung selbst findet man nach der Installation auf dem Systemlaufwerk unter macOS unter */Programme/Epson Software/Epson Media Installer.app* und unter Windows unter *C:\Programme (x86)\EPSON Software\MediaInstaller.exe.* Nach dem Start sucht die Anwendung – nachdem man bestätigt hat, dass sie mit Administratorrechten Änderungen vornehmen darf –nach unterstützten Druckern. Diese müssen dazu angeschaltet sein.

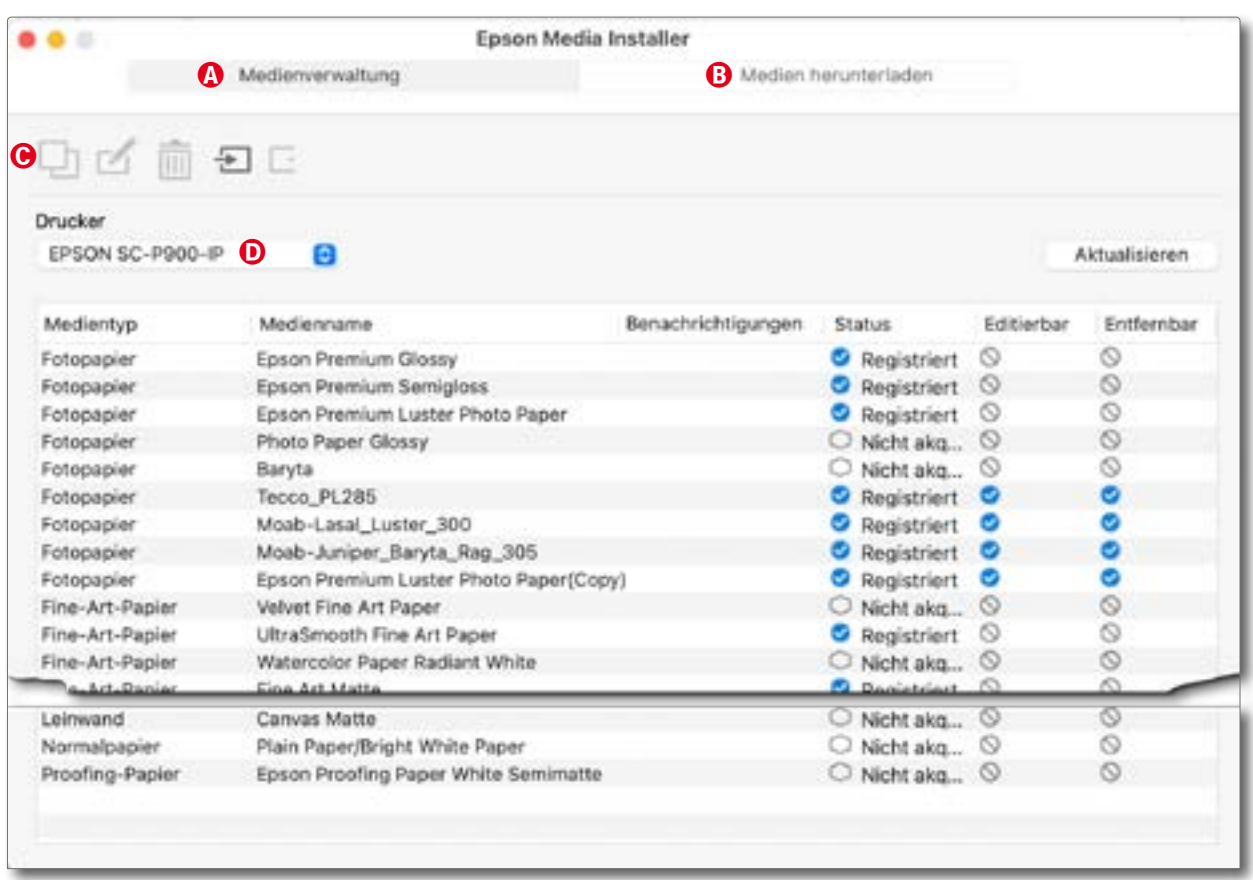

<span id="page-3-0"></span>[3] Nach dem Start zeigt *Epson Media Installer* die im Drucker › D installierten‹ Medien an. Die eigentlichen Operationen werden über die Icons unter © zu dem Drucker aufgerufen, der automatisch gefunden oder unter © explizit ausgewählt ist.

Der Installer liest nun deren Mediendaten aus, was etwas Zeit kostet. Werden mehrere unterstützte Drucker gefunden, wählt man unter  $\Phi$  den gewünschten Drucker.

Oben im Fenster von [Abbildung \[3\]](#page-3-0) findet man zwei Reiter: @ Medien*verwaltung* sowie B *Medien herunterladen*. Beginnen wir mit der *Medienverwaltung*.

Hier sehen wir in der Liste darunter die dem Drucker bekannten Medien, sortiert nach Medientyp (wie *Fotopapier, Fine-Art-Papier, Mattes Papier, Leinwand, Postkarte, Normalpapier* sowie *Proofing-Papier)*. Nach diesen Typen erscheinen im Druckertreiber auch die Medien in Untergruppen sortiert (siehe z.B. [{1}](#page-11-0), Kapitel 5.5, Abb. [5-25], Seite 197).

Überspringen wir zunächst die Rubrik *Benachrichtigungen*. In der Spalte *Status* zeigt die Anwendung an, ob das Medium *Registriert* ist – und damit dem Drucker und dem Druckertreiber bekannt – oder *Nicht akquiriert*. Dies bedeutet, dass die zugehörigen Mediendaten noch nicht vom Epson-Medien-Server heruntergeladen (und ›installiert‹) wurden.

Die nächsten beiden Spalten signalisieren, ob die betreffende Einstellung(en) zum Medium *Editierbar* sind (**C**) oder eben nicht ( **C**), da sie zu den Basisdaten des Druckers und dessen Firmware gehören. Gleiches gilt für die Spalte *Entfernbar*.

Es gibt zwei Wege ein neues Medium dem Drucker bekannt zu machen:

- A. Man kopiert die Einstellungen zu einem bereits bekannten Medium, benennt es nach dem neuen Medium und nimmt weitere Anpassungen vor, abgestimmt auf das neue Medium.
- B. Man hat bereits eine Mediendatei etwa von Epson oder einem anderen Papieranbieter. In diesem Fall importiert man einfach diese Mediendatei (wie etwas später beschrieben).

Möchte man der Liste ein neues bisher fremdes Medien hinzufügen ohne dafür bereits eine Mediendatei zu haben<sup>,</sup> so geht man auf den Eintrag des vom Papierhersteller angegebenen Äquivalenzpapiers.\* In diesem Beispiel soll dem Epson SC-P900 das Papier ›*Tecco PL285 Luster*‹ beigebracht werden. Tecco nennt auf seiner Internetseite mit den ICC-Profilen für das PL285 als Äquivalenzpapier ›*Epson Premium Semigloss*‹.

Hier selektiere ich dann in der Medienliste *Epson Premium Semigloss* und klicke oben auf das Kopieren-Icon | , bestätigt über einen kleinen Dialog das Kopieren und gibt unter macOS das Administratorpasswort ein. Damit erscheint in der Liste eine Kopie des Eintrags mit der Namensendung ›*(Copy)*‹. Diesen Eintrag editiert man nun per Klick auf das Editier-Icon . Damit erscheint der Dialog von [Abbildung \[5\]](#page-5-0). Hier nehmen wir die Einstellungen für das neue Medium vor.

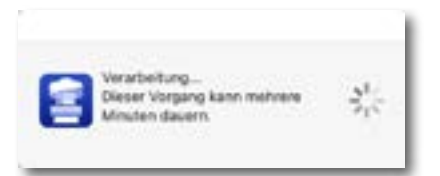

<span id="page-4-0"></span>[4] Bei vielen Operationen des Epson Media Installer erscheint diese Meldung.

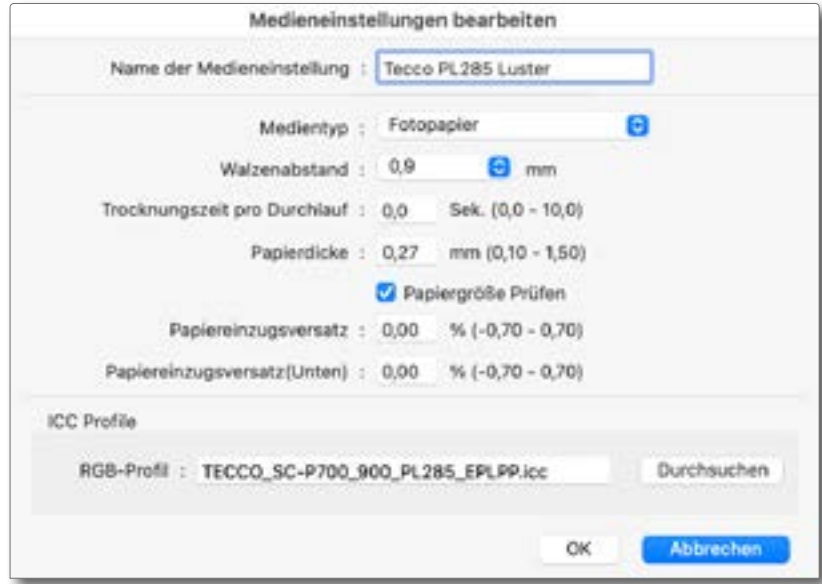

Zunächst geben wir der Kopie bzw. dem neuen Medieneintrag einen ausreichend beschreibenden Namen (er sollte nicht zu lang sein), überprüfen, ob der richtige Medientyp gewählt ist, kontrollieren oder setzen die Werte für den *Walzenabstand*, die *Trockenzeit* sowie die *Papierdicke*, die Sie entweder vom Äquivalenzpapier übernehmen oder den Mediendaten des Herstellers entnehmen oder aber mit einer Mikrometerschraube selbst messen.

Daneben gibt man über die Option *Papiergröße prüfen* vor, ob die Papiergröße vom Drucker vor dem eigentlichen Drucken geprüft werden soll. Dabei wird geprüft, ob die im Druckertreiber eingestellte Papiergröße mit der Größe des im Drucker eingelegten Mediums übereinstimmt. Diese Prüfung ist prinzipiell sinnvoll, stört aber zuweilen, da man dann bei einem Formatwechsel jeweils auch am Druckerpanel das geänderte Format einstellen muss.

Zusätzlich wird hier der *Papiereinzugversatz* oben sowie den *Papiereinzugversatz* unten festgelegt. Die beiden Versätze geben an, ob der Drucker oben und unten etwas Platz benötigt, um das Medium sicher greifen und später auszustoßen zu können. Bei den meisten Medien kommt man ohne spezielle Versätze aus. Bei speziellen Medien (etwa bei Papier mit Büttenrand) kann ein Versatz notwendig oder opportun sein und ebenso, wenn man mit Rollenpapier arbeitet.

Schließlich navigiert man, sofern vom Papierhersteller bereitgestellt, heruntergeladen und lokal installiert,\* zum ICC-Profil und schließt die ganze Aktion per Klick auf *OK* ab. Von nun an steht das neue Medium sowohl im Druckertreiber (unter den Medien-Einstellungen) als auch im Bedienfeld-Panel des Druckers zur Verfügung.

Bei fast allen der beschriebenen Aktionen erscheint eine Meldung, dass die Abarbeitung einen Augenblick dauern kann (s. [Abb. \[4\], Seite 5\)](#page-4-0).

<span id="page-5-0"></span>[5]

Hier gibt man der Kopie einen neuen beschreibenden Namen, wählt bei Bedarf den passenden Medientyp und all die anderen Medieneinstellungen und wählt schließlich wie hier das zum Papier und Drucker passende RGB-ICC-Farbprofil des Papieranbieters.

\* Wo man installierte ICC-Farbprofile im System findet, beschreibt im Buch [{1}](#page-11-0) Kapitel 3.9, Seite 120.

### Medien ›Herunterladen und registrieren‹

Möchte man die Mediendaten eines noch nicht akquirierten und registrierten Mediums vom Epson-Medien-Server herunterladen, so selektiert man das Medium in der Liste – hier darf man auch gleich mehrere Medien selektieren – und geht auf den Reiter B *Medien herunterladen* . Damit ändert sich das Bild der Medienliste etwas, wie in [Abbildung \[6\]](#page-6-0) zu sehen. Bei selektiertem Medieneintrag klickt man hier unten auf den Knopf D *Herunterladen und registrieren*. Damit werden die Mediendaten auf dem Internet heruntergeladen – inklusive der passenden ICC-Profile – und ›registriert«, d.h. dem Druckertreiber, dem Betriebssystem sowie dem Drucker bekannt gemacht.

Unter dem gleichen Reiter ® lässt sich aber auch über den Knopf ® nach (neuen) Medien suchen. Dazu wählt man in den beiden Menüs unter *Medienanbieter*\* und *Medientyp* Anbieter und Medientyp und stößt per Klick auf *Suchen* die Suche an. Die Anwendung sucht dann im Internet und aktualisiert die Liste für den betreffenden Medientyp. Danach lassen sich die Daten zu einzelnen Medien in der Liste wieder herunterladen und registrieren.

\* Die Liste mit den Medienanbietern ist lang und weitgehend unsinnig, da nur Epson-Medien bei der Suche gefunden werden.

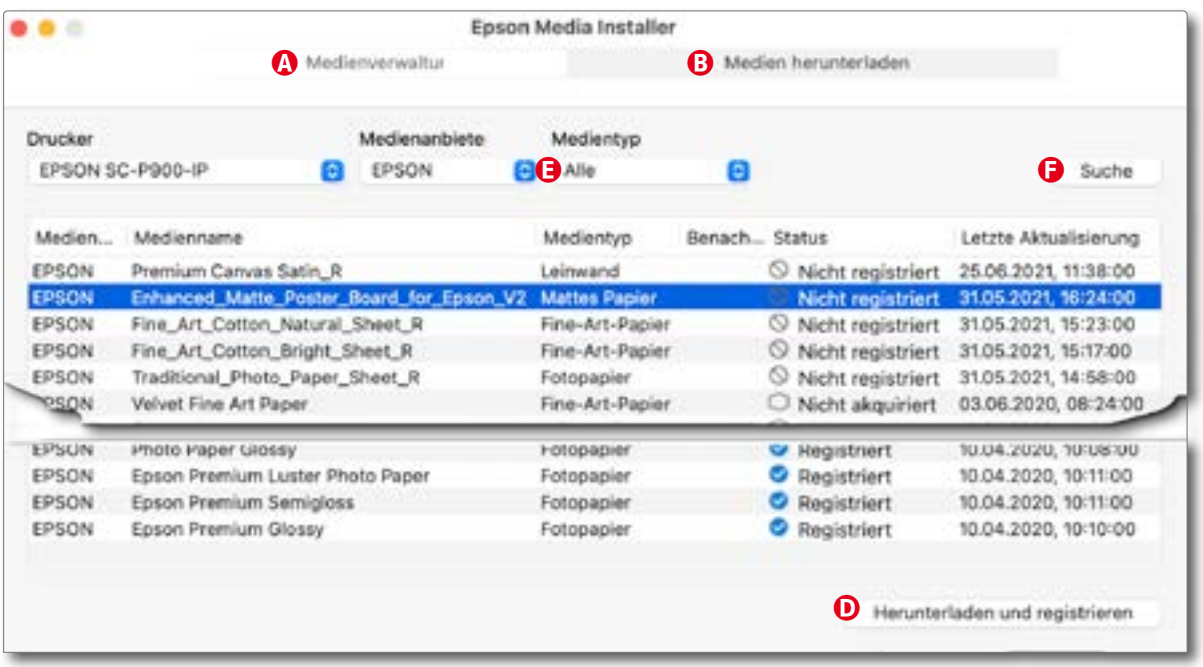

<span id="page-6-0"></span>[6] Unter dem Reiter @ lassen sich Mediendaten zu einem in der Liste ausgewählten Medium über den Knopf @ vom Epson Medien-

Server aus dem Internet herunterladen und anschließend automatisch registrieren.

Die hier vorgenommenen Einstellungen werden auch von anderen Epson-Anwendungen wie etwa *Epson Print Layout* oder *Epson Studio Pro* genutzt. Hier finden Sie zwei Video-Toutorials zum *Epson Media Installer*:

https://www.youtube.com/watch?v= [fAVoeQMOqo](https://www.youtube.com/watch?v=_fAVoeQMOqo)

[https://www.youtube.com/](https://www.youtube.com/watch?v=ER4OcQfgj6w) [watch?v=ER4OcQfgj6w](https://www.youtube.com/watch?v=ER4OcQfgj6w)

#### Mediendaten importieren

Über das -Icon lassen sich Medieneinstellungen aus einer passenden Mediendatei importieren. Diese haben die Endung ›.emy‹ oder ›.emx‹. Dies ist die einfachste Art, ein neues Medium dem Drucker bekannt zu machen. Man navigiert nach dem Klick auf einfach zur betreffenden Mediendatei. Wie bei allen solchen Änderungen, muss man unter macOS vor der Ausführung ein Administratorpasswort eingeben.

#### Mediendaten löschen oder exportieren

Möchte man ein Medium löschen (sofern es *Entfernbar* ist) – was sowohl auf dem System als auch im Drucker -Speicher etwas Platz sparen und zur Übersichtlichkeit beitragen kann –, so selektiert man es in der Medienliste und löscht es per Klick auf das **III-Icon. Ein solches Löschen kann sinn**voll sein, wenn die maximale Anzahl von Einträgen sonst erreicht wird. (Diese Größe ist abhängig von Druckermodell.) Wie bereits erwähnt, lassen sich aber manche Medieneinträge nicht löschen und sind in der Medienliste ent sprechend in der Spalte *Entfernbar* mit markiert.

Die Anwendung erlaubt aber auch über das **Natikal Exe**-Icon einen in der Liste vorhandenen Medieneintrag zu exportieren – etwa, weil man ihn an an dere weitergeben möchte oder für einen anderen Drucker des gleichen Modells für den Import zur Verfügung zu stellen. Die damit erstellte Datei hat die Endung ›.emy‹ und ist eine Binärdatei, die man selbst nicht einfach editieren kann. Sie lässt sich entsprechend mit dem Epson Media Installer für einen anderen Drucker wieder importieren.

## Weitere Informationen

Ein Vorteil von dem Drucker bekannte Medien, besteht darin, dass man da nach für Drucke auf diesen Medien auch bei Farbdrucken dem Drucker(treiber) die Farbumsetzung überlassen kann und dieser dabei das passende Farbprofil verwendet. Der Autor verwendet jedoch weiterhin für Farbdrucke die Umsetzung durch Photoshop, Lightroom oder eine andere Druckanwendung, findet aber im Drucker -Panel und im Druckertreiber in der Medienliste das betreffende Medium und hat damit auch die dazu pas senden Druckereinstellungen (Medientyp, Walzenabstand, Trockenzeit …) gesetzt.

Während das englischsprachige ›Handbuch‹ zum *Epson Media Installer*  ausgesprochen knapp und unübersichtlich ist – ich habe kein deutschspra chiges Handbuch gefunden –, findet man ein recht verständliches deutsch sprachiges Video -Tutorial von Martin Dörsch zum Einsatz des *Epson Media Installers* auf YouTube unter der nebenstehenden URL. Die zweite URL be zieht sich auf ein englischsprachiges noch ausführlicheres dreiteiliges Tutorial.

#### Canon Media Configuration Tool

Das Canon *Media Configuration Tool* steht wie bei Epson zunächst nur für neuere Druckermodelle zur Verfügung und unterstützt dort Drucker der Pro-Serie ab dem iPF Pro-300 und iPF Pro-1000. Mit dem Tool lassen sich die Einstellungen für die im Drucker und Druckertreiber mit der Installation schon bekannten Medien bei Bedarf optimieren – etwa wenn ein Medium etwas mehr Trockenzeit zwischen zwei Kopfbewegungen benötigt, damit die Tinte sauber trocknet und nicht verwischt. Für die vorinstallierten Medien ist dies aber nur ausgesprochen selten erforderlich.

Das Tool besteht aus zwei einzelnen Anwendungen: der *Media Configuration Tool.app* sowie der App *Media Configuration Tool – Papier hinzufügen.* Letztere ruft das *Configuration Tool* mit der Funktion *Hinzufügen* auf. Es lassen sich aber auch neue Medien von Canon oder Medien andere Anbieter ›installieren‹. Mit ›installieren‹ ist hier wie beim *Epson Media Installer* gemeint, dass sie im Druckertreiber in der Medienliste des Drucker-Panels erscheinen und dass mit ihren verschiedenen Eigenschaften auch dem Drucker (und seiner Firmware) bekannt gemacht werden. Sie erscheinen dann auch im Panel am Drucker als eigenständiges Medium.

Man findet die Anwendungen auf dem jeweiligen Systemlaufwerk bei macOS unter */Programme/Canon Utilities/Media Configuration Tool*. Unter Windows wird es aus der Anwendung *Canon Quick Utility Toolbox*  über den Knopf *Medienkonfiguration* aufgerufen, sollte beim Einsatz aber dafür sorgen, dass man von der *Canon Quick Utility Toolbox* sowie dem

*Canon Media Configuration Tool* die jeweils aktuelle Version einsetzt, da sich mit neuen Druckern eventuell kleine Änderungen ergeben.

Die Beschreibung ist hier relativ kurz gehalten, da es dazu eine ausführliche Online-Beschreibung auch in Deutsch gibt. Man ruft sie über das Hilfe-Menü auf. Zudem ist diese Anwendung deutlich mächtiger als die entsprechende Anwendung von Epson und eine vollständige Beschreibung würde hier den Rahmen sprengen.

Man kann die Anwender entweder direkt aufrufen oder man startet zunächst die *Canon Quick Utility Toolbox* [\(Abb. \[7\]\)](#page-8-0) und ruft das *Canon Media Configuration Tool* über den Knopf *Medienkonfiguration* auf.

Nach dem Start – der oder die betreffenden Drucker müssen dazu natürlich eingeschaltet und verbunden sein – analysiert die Medienkonfiguration welche unterstützte Drucker zugreifbar sind und liest danach deren MedienDas deutsche Online-Manual zum *Canon Media Configuration Tool* findet man hier: [https://ij.manual.canon/ij/](https://ij.manual.canon/ij/webmanual/MediaConfigurationTool/M/1.7/DE/MCT/tp191511.html#MCT_tp191511_anc3) [webmanual/](https://ij.manual.canon/ij/webmanual/MediaConfigurationTool/M/1.7/DE/MCT/tp191511.html#MCT_tp191511_anc3) [MediaConfigurationTool/M/1.7/](https://ij.manual.canon/ij/webmanual/MediaConfigurationTool/M/1.7/DE/MCT/tp191511.html#MCT_tp191511_anc3) [DE/MCT/tp191511.html#MCT\\_](https://ij.manual.canon/ij/webmanual/MediaConfigurationTool/M/1.7/DE/MCT/tp191511.html#MCT_tp191511_anc3) [tp191511\\_anc3](https://ij.manual.canon/ij/webmanual/MediaConfigurationTool/M/1.7/DE/MCT/tp191511.html#MCT_tp191511_anc3)

Fertige Mediendateien für Third-Party-Medien – sie haben die Namensendung ›.AMX1‹ – habe ich beispielsweise bei Hahnemühle für einiger ihrer Papiere und verschiedene Canon-Drucker gefunden – etwa hier: [https://www.hahnemuehle.com/](https://www.hahnemuehle.com/de/digital-fineart/icc-profile/download-center.html) [de/digital-fineart/icc-profile/](https://www.hahnemuehle.com/de/digital-fineart/icc-profile/download-center.html) [download-center.html](https://www.hahnemuehle.com/de/digital-fineart/icc-profile/download-center.html)

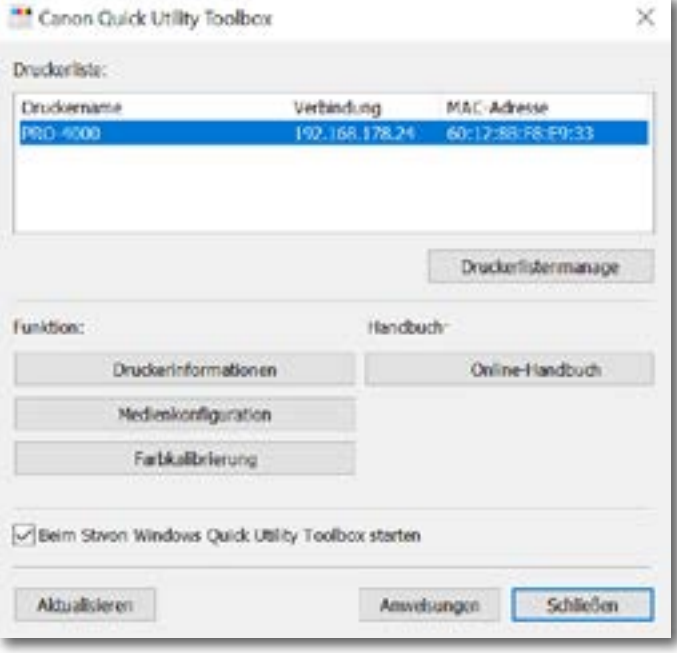

<span id="page-8-0"></span>[7] *Canon Quick Utility Toolbox* erweist sich als eine Art Schaltzentrale für verschiedene Anwendungen rund um den Canon Fine-Art-Printer.

liste aus ([Abb. \[8\]\)](#page-9-0). Diese Analyse kann etwas Zeit kosten – auch abhängig davon, ob der Drucker per USB oder LAN (Ethernet) angeschlossen ist.

Operation können entweder über die Menüs in der Menüleiste der Anwendung aufgerufen werden oder über die Icons im Anwendungsfenster. Dabei findet man zu den einzelnen Icons jeweils Tool-Tipps-

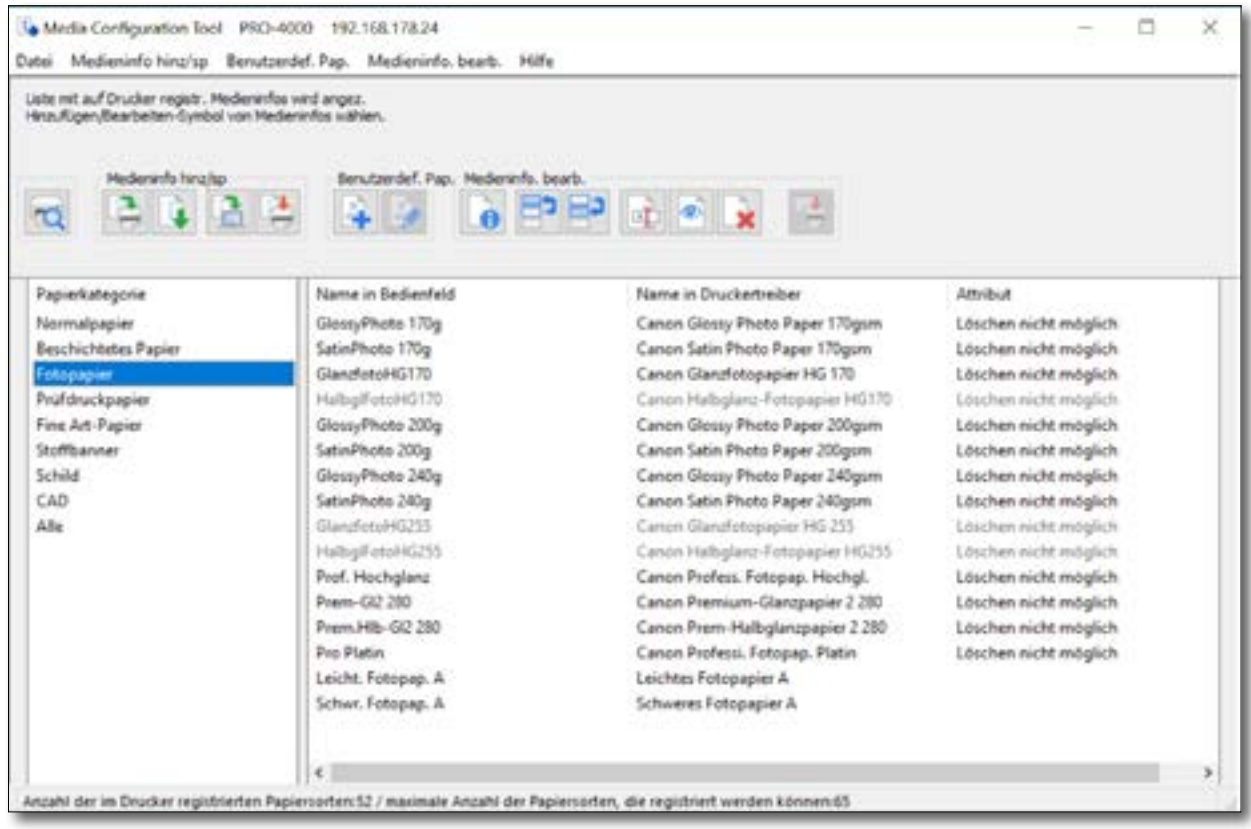

<span id="page-9-0"></span>[8] Das Canon Media Configuration Tool - hier unter Windows 10 - sucht nach dem Start nach einem unterstützten Drucker, liest dessen Mediendaten aus und zeigt sie an. Es erlaubt danach neue Medien einzurichten und bei Bedarf vorhandene zu bearbeiten oder löschen. Unten wird angezeigt, für wie viele Medien der Drucker Speicher zur Verfügung stellt. Hier sind es 65 für den eingesetzten iPF Pro-4000.

> Geht man in der linke Spalte auf *Alle*, so sieht man auch, welche Medien bereits installiert sind. Wie bei Epson sind die Medien nach Medienarten sortiert.

> Bei den Canon-Drucker sollte man beachten, dass ein Papier einen englischen Namen haben und in Druckertreiber und im Drucker-Panel unterschiedliche Namen haben kann. Vorzugsweise hält man diese aber gleich, um Verwirrung zu vermeiden.

> Auch hier lassen sich Mediendaten importieren (hinzufügen), sofern der Papierhersteller solche zur Verfügung stellt, wie es beispielsweise Hahnemühle für vieler seiner Papiere für verschiedene Canon-Drucker tut. Diese Dateien haben die Endung ›.AMX‹ oder ›.AMX1‹. Ebenso lassen

sich Mediendaten exportieren, um sie für andere Drucker des gleichen Typs übertragen zu können.

Möchte man ein (komplett) neues Medium anlegen oder ein Medium, für das der Anbieter keine Mediendatei zur Verfügung stellt, verwendet man auch hier ein vom Medienanbieter genanntes Äquivalenzpapier – hier als *Basispapier* bezeichnet –, kopiert es per Klick auf und passt über die Editier-Funktion wo nötig die Medieneinstellung wie etwa die Papierstärke sowie den Mediennamen an.

Ein Vorteil der Epson-Lösung besteht auch darin, dass man für ein neues Medium eine *Kalibrierung* durchführen kann und der Drucker sich das Ergebnis zum Medium merkt. Zur Kalibrierung wird ein Testmuster ausgedruckt und anschließend vom Drucker über ein eingebautes Densiometer automatisch vermessen. Dies erlaubt die Optimierung des Tintenauftrags für dieses Medium. Für das Kalibrieren stellt Canon die Anwendung *Calibration Tool* zur Verfügung. Sie kann jedoch auch vom Drucker-Panel aus aktiviert werden.

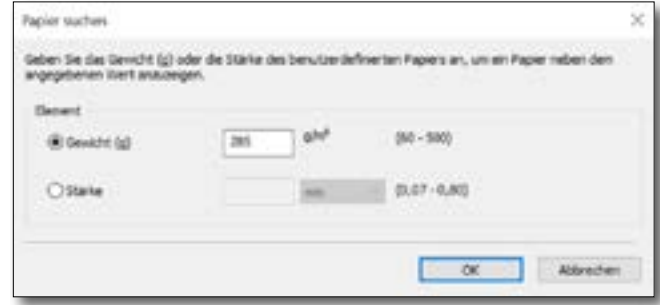

[9] Die Papierstärke lässt sich entweder über das Gewicht (die Grammatur) oder über die Dicke (Stärke) eingeben.

Mit dem *Media Configuration Tool* lässt sich nicht nur der Name des Mediums (per ), sondern auch die Position (Reihenfolge) im Druckertreiber und im Drucker-Panel ändern (über die Icons **F** und **F** ). Daneben lassen einzelne Medien im Treiber und Panel über das Funktions-Icon **aus- und wieder einblenden** – etwa, um die Listen bei nicht verwendeten Medien übersichtlicher zu halten. Ebenso erlaubt das Tool, einzelne Medien zu löschen ( – sofern die *Attribut*-Spalte im Fenster von [Abbildung \[8\]](#page-9-0) dies nicht anderweitig anzeigt). Ist ist immer dann sinnvoll, wenn die maximale Anzahl von Medieneinträgen fast erreicht ist und man weitere Medien hinzufügen möchte.

Insgesamt hat Canon eine Reihe gut gestalteter Zusatzanwendung zu seinen Pro-Druckern geschaffen – darunter eben auch das *Media Configuration Tool*. Man muss sich aber ein wenig mit ihnen auseinandersetzen und experimentieren, was aber durch die relativ ausführlichen Online-Manuals erleichtert wird, zumal sie Canon auch in Deutsch liefert. Es gibt daneben auch einige Video-Tutorials auf YouTube zu den Anwendungen.

## Referenzen

- <span id="page-11-0"></span>{1} Jürgen Gulbins, Uwe Steinmüller: *Fine Art Printing für Fotografen. Hochwertige Fotodrucke mit Inkjet-Druckern.* dpunkt.verlag, Heidelberg 2023 ISBN (Druck) 978-3-86490-956-6 ISBN (PDF) 978-3-96910-942-7
- {2} *fine art printer*. Ein deutschsprachiges Magazin, das sich dem Thema Fine-Art-Drucke widmet. Man findet darin viele Informationen, Trends und Tipps zu dem Thema. Auf der Internetseite sind auch einige Photoshop-Actions für die Bildaufbereitung zu finden sowie Adressen und Links zu Dienstleistern für Fine-Art-Drucke: [www.fineartprinter.de](http://www.fineartprinter.de)